## Nola erabili eLiburutegia

0.Lehenik eta behin, Euskadiko Irakurketa Publikoko Sareko Liburutegi batean bazkide izan/egin: erabiltzaile zenbakia eta pasahitza emango dizkizugu; era berean, helbide eletroniko bat eskatuko dizugu.

## 1. Behin bakarrik egin beharrekoa:

1.1. ADOBE ID delakoan erregistratu beharko duzu (egile eta argitaletxeen eskubideak bermatze aldera). AdobeID(entifikatzaile)a hau da, zure helbide elektronikoa (zeina, Liburutegiko erabiltzaile gisa utzi duzun berdina izatea komeni baita), eta pasahitza gogoan hartu/gorde.

1.2. PC/MACen bidez edo/eta irakurgailu elektronikoan irakurri nahi izanez gero, Adobe Digital Editions 3.0 programa instalatu beharko duzu zure ordenagailuan; hori eginda, Laguntza atalean "Baimendu ekipoa (ordenagailua)" zure AdobeID-a eta pasahitza erabiliz.

IOS (Apple) edo ANDROID sistema duten gailuetan, hau da, tableta eta telefono mugikorretan, berriz, eLiburutegia aplikazioa jeitsi beharko duzu eta, zure AdobeID-a eta pasahitzarekin, zure gailua baimendu.

## 2. Mailegu bakoitzeko egin beharrekoa:

2.1. eLiburutegia-ren web orrian sartu, aukeratu gustuko liburua, eta sakatu "Nahi dut" (libre egon ezean, erreserba egin dezakezu).

2.2. Liburutegiko erabiltzaile zenbakia eta pasahitza eskatuko dizkizu.

2.3. Mailegatutako liburua irakurtzeko bi aukera ikusiko dituzu:

2.3.1. Online: Internet bidez zure gailuan momentuan irakurtzeko, gordetzeko aurkerarik gabe.

2.3.2. ePub formatuan jeistekoa:

a. Zure PC/MAC-ean, Adobe Digital Editions programan ireki eta gordeko zaizu dokumentua. Programa berean mantendu behar duzu irakurgailu elektronikoan irakurri nahi izanez gero, hau USB kable bidez zure ordenagailura konektatuz: Adobe Digital Editions programan, gailuaren irudia azalduko zaizu eta alboan gurpiltxoa (Aukerak); Aukerak atalean sakatu "Baimendu gailua", hau zure AdobeID kontuarekin lotu ahal izateko. Azkenik, hautatu liburua eta arrastatu gailuaren irudira.

b. Android gailuen kasuan, aukeratutako dokumentua eLibuurtegia aplikazioan irakurri ahal izateko, Deskargak edo tankerako karpetan aurkituko duzun .acsm fitxategia (zure mailegua) zabaldu. Honela ezingo balitz, ES File Explorer bezalako doako fitxategi-kudeatzaile (aplikazio) bat erabili; bertan, Deskargak (edo Download) karpetan liburuaren .acsm fitxategia topatu eta zabaldu, "Beste batzuk" aukeratik, eLiburutegia-n.

IOS gailuen (Apple) kasuan, dokumentua zuzenean irekitzen daeLiburutegia aplikazioan.

## eMailegu arauak

- Maileguen iraupena 21 egunekoa izango da.
- Gehienez 3 liburu hartu ahal izango dira maileguan aldi berean; 2 erreserba egiteko aukera ere izango da.
- Mailegua iraungi baino 5 egun lehenago, gogorarazteko mezua bidaliko da. Liburutegiko erabiltzaile gisa utzitako helbide elektronikora iritsiko da mezua.
- Mailegatutako liburua eskuragarri egon daiteke 6 gailutan eta 6 ordenagailutan aldi berean.

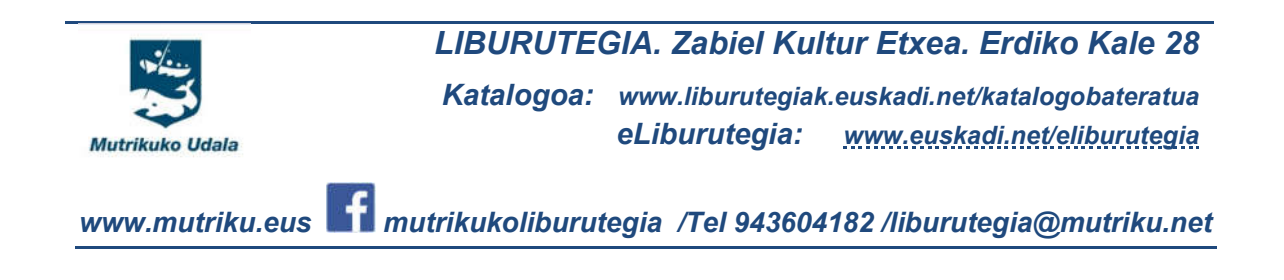